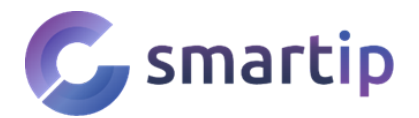

Děkujeme, že jste si vybrali produkty značky ANNKE. Tuto značku používají firmy k ochraně svého majetku po celém světě. Výrobky přijali vojenskou úroveň ochrany. Naší nejvyšší prioritou je zajistit bezpečnost vašich dat a nabídnout vám prvotřídní řešení pro váš dům nebo firmu.

**Důrazně doporučujeme, abyste si pro své zařízení nastavili silné heslo a uložili si ho. Také si nastavte bezpečnostní otázky a výchozí e-mail, abyste se sami mohli resetovat heslo.**

# **Montáž kamery**

Kamera může ukládat záznam na SD kartu nebo na HDD v NVR jednotce. Pokud použijete kameru samostatně, je do ní potřeba před montáží vložit microSD kartu. Odšroubujte kryt a vložte kartu.

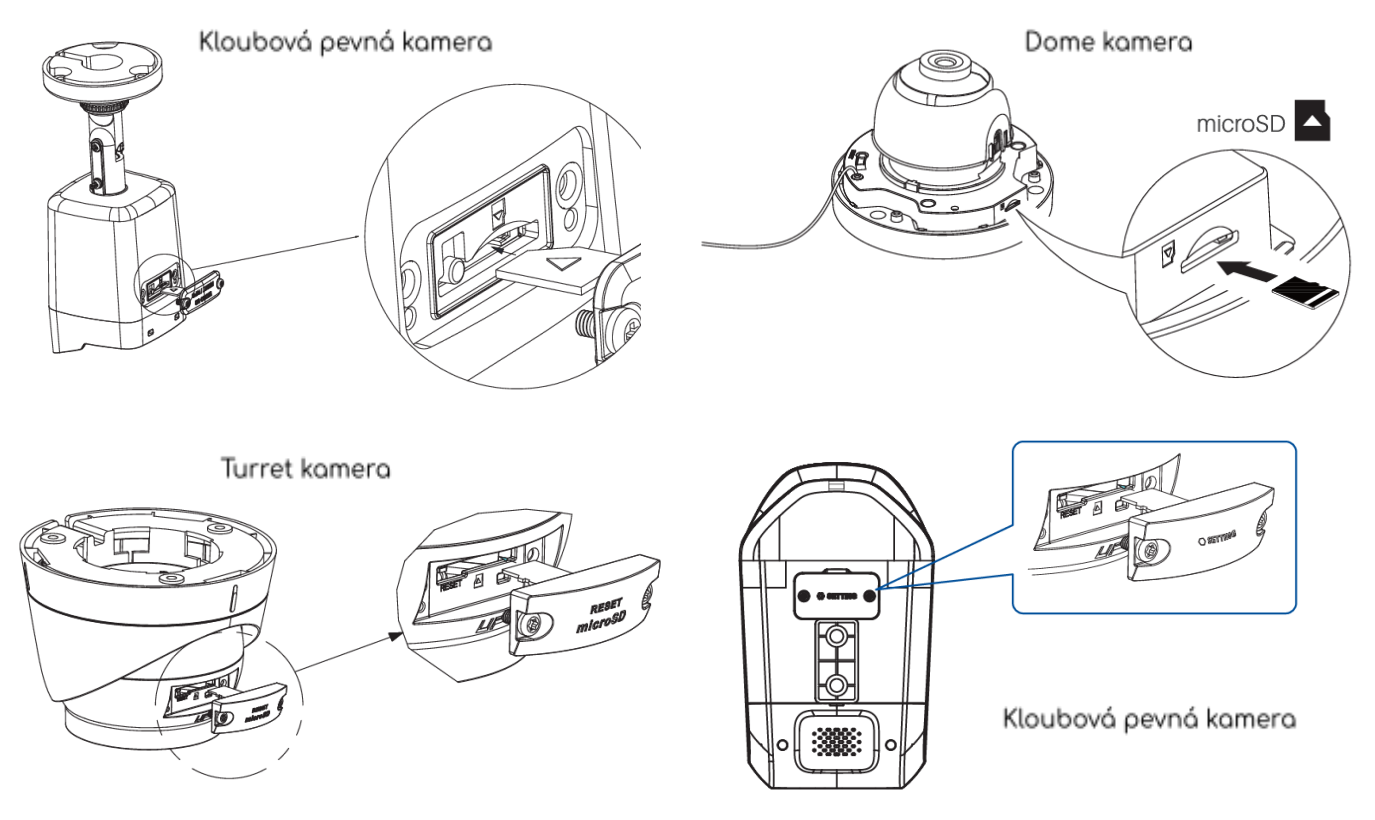

Kameru můžete přišroubovat jak ke stropu, tak i na zeď. Použijte přiloženou samolepku a označte si vrtací otvory. Po instalaci kamery můžete upravit polohu pomocí seřizovacích šroubů.

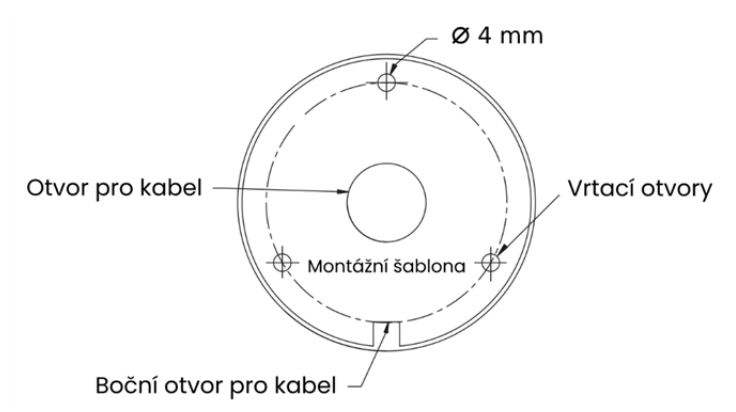

Před samotným utažením upevňovacích šroubů připojte kameru do sítě, abyste viděli obraz z kamery.

### **Montáž kamery s kloubem**

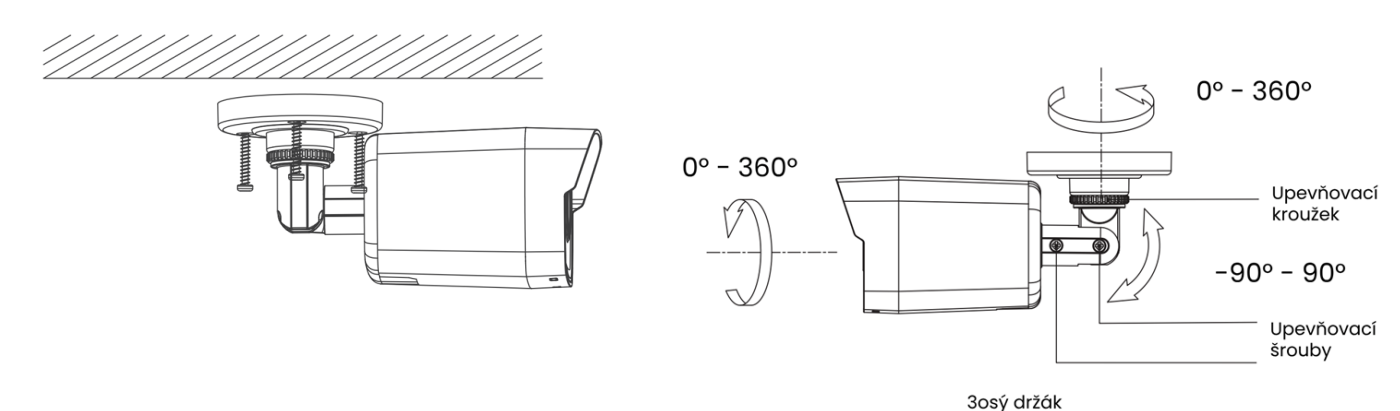

#### **Montáž turret kamery**

Odejměte kryt kamery. Poté přišroubujte spodní část na zeď nebo strop. Poté nasaďte kameru a upravte úhel záběru.

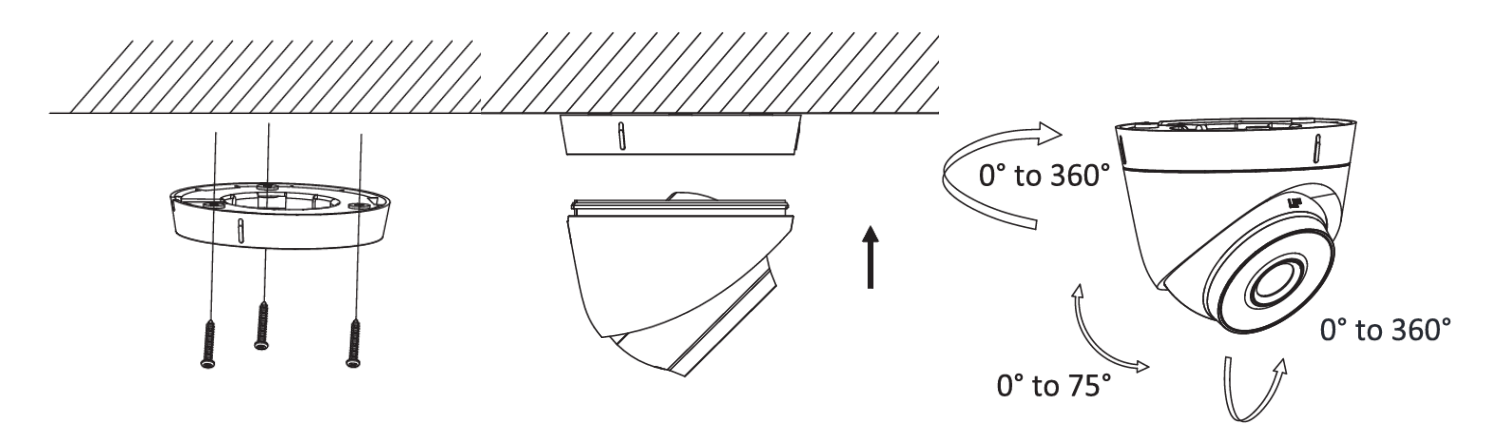

#### **Montáž dome kamery**

Odšroubujte kryt kamery přiloženým impusem. Poté přišroubujte kameru na zeď nebo strop. Poté upravte úhel záběru.

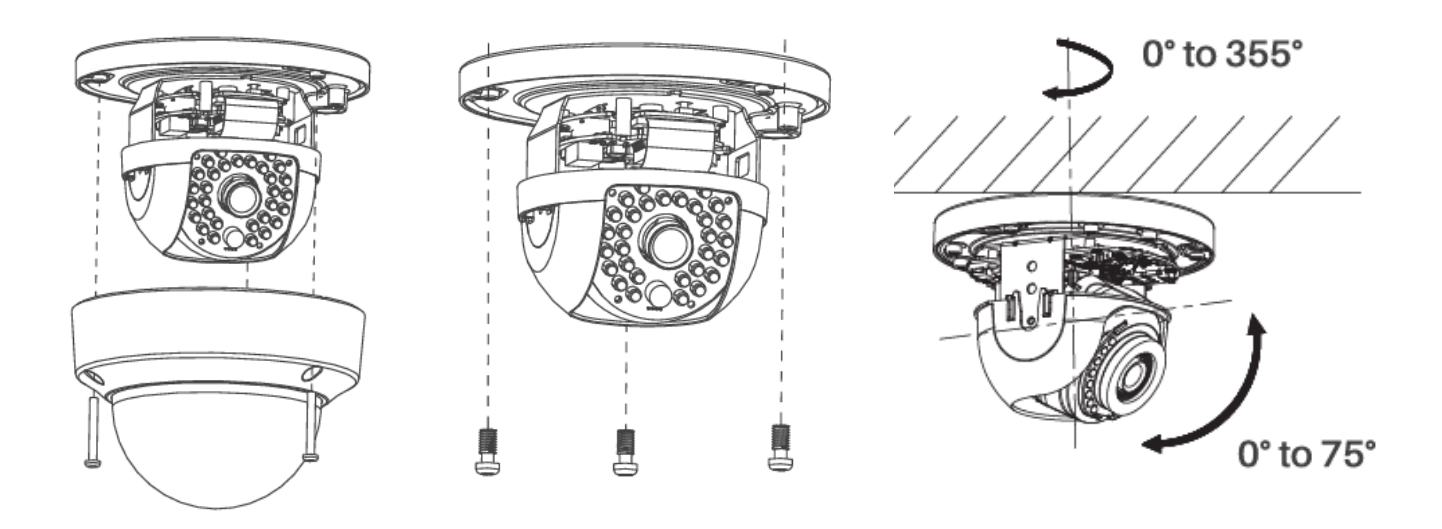

# **Připojení kamery**

Kameru můžete připojit třemi způsoby.

### **1. Připojení k PoE switchi**

Zapojte kameru do PoE switche datovým kabelem. PoE switch následně propojte s vaším routerem.

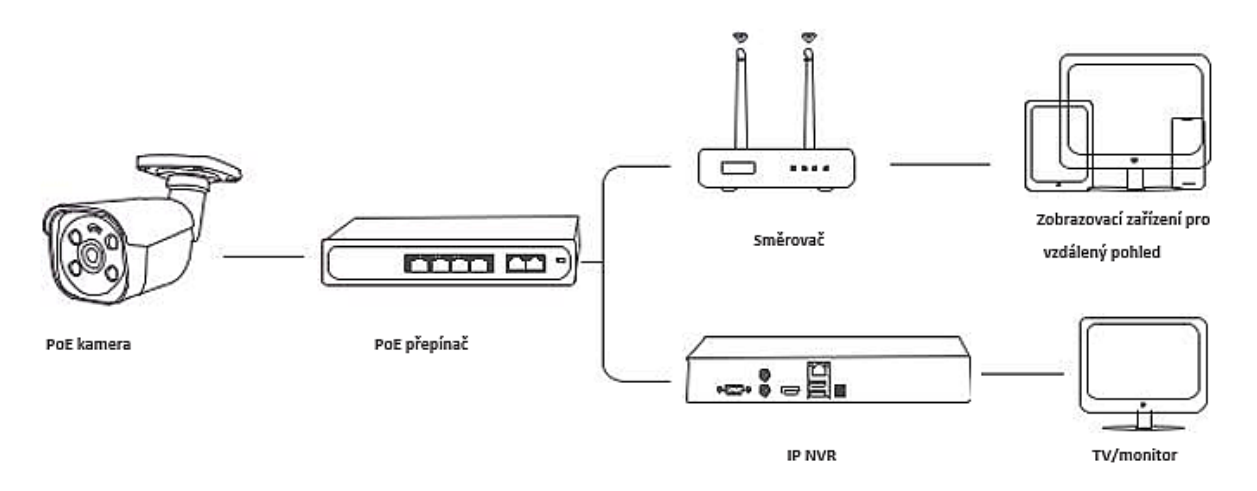

### **2. Připojení přímo k routeru**

Připojte kameru datovým kabelem k vašemu routeru. Následně připojte ke kameře zdroj napájení 12V/1A (není součástí balení).

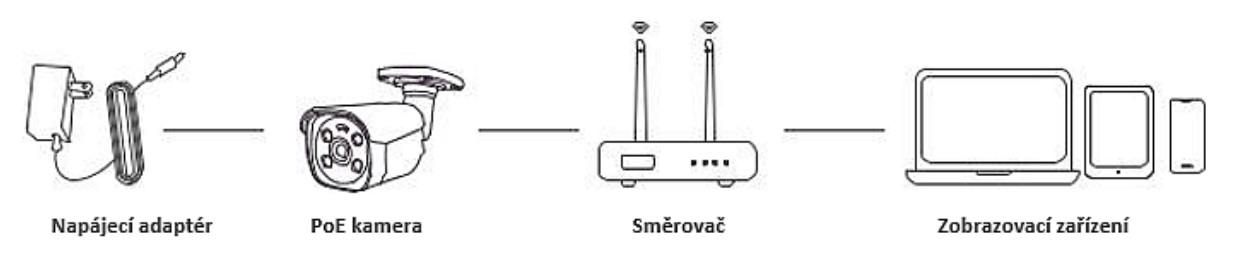

## **3. Připojte kameru k PoE NVR**

Nejlepším způsobem je připojení kamery k NVR rekordéru s PoE napájením. Stačí propojit jedním datovým kabelem.

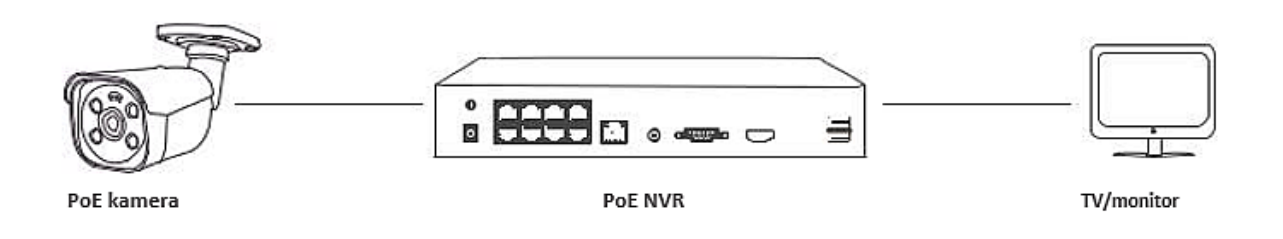

# **Aktivace kamery**

Kvůli vaší bezpečnosti je potřeba před prvním použitím kameru aktivovat. To můžete provést několika způsoby.

**Zapomenuté heslo - podívejte se na [www.smartip.cz/obnova-hesla](http://www.smartip.cz/obnova-hesla)**

### **1. Aktivace v aplikaci**

Pokud používáte kameru samostatně, je nejjednodušším způsobem aktivace pomocí aplikace Hik-Connect, kterou si stáhnete z Google Play nebo Apple Store. Po instalaci si vytvořte uživatelský účet. Následně klikněte na **+** a naskenujte QR kód kamery. Poté vyberte kameru a

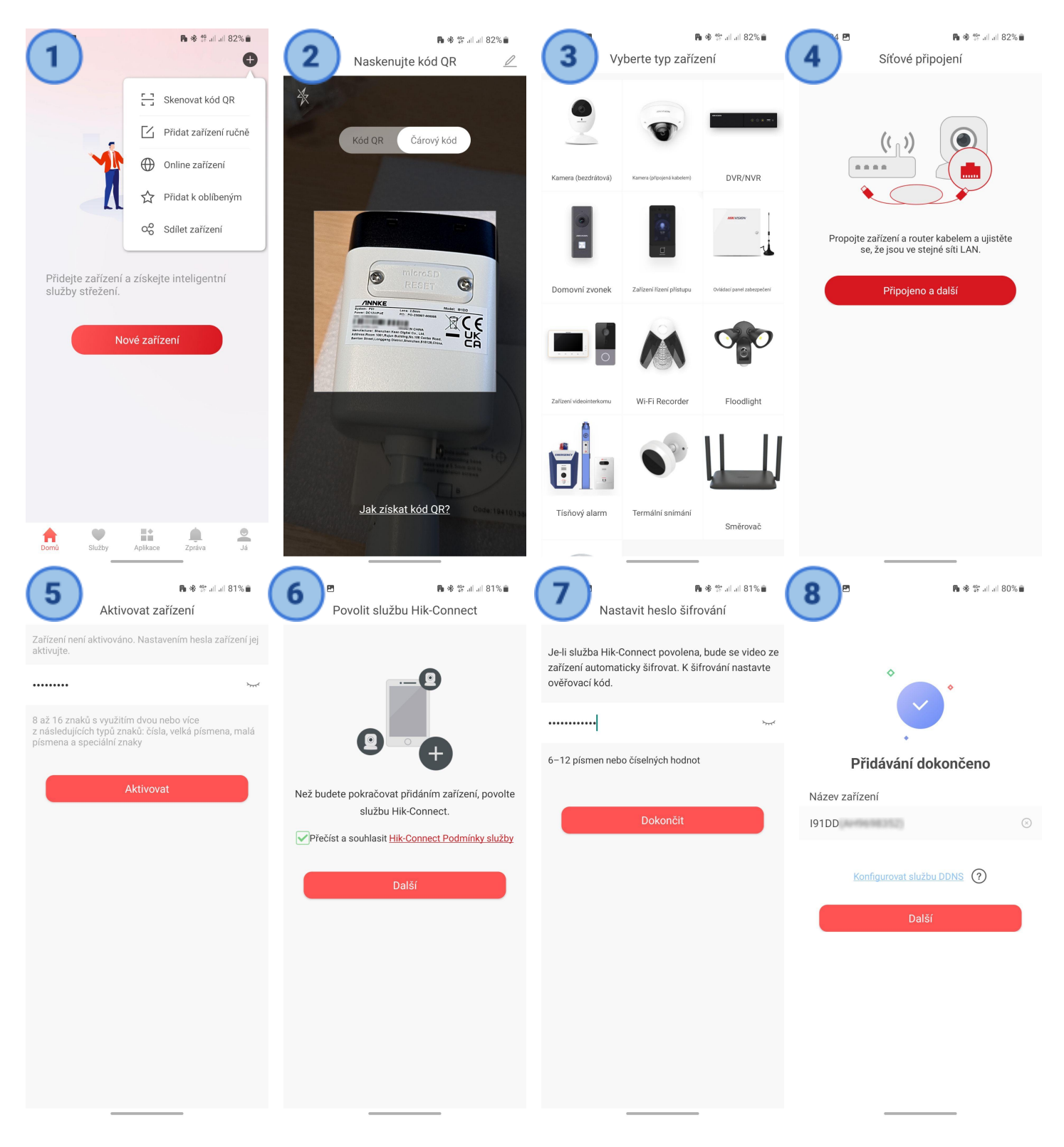

zadejte unikátní silné heslo. Tím je kamera aktivována a přidána do aplikace.

#### **2. Aktivace v PC**

Z našich stránek [www.smartip.cz/download](http://www.smartip.cz/download) si stáhněte program SADP. Po instalaci a spuštění se objeví kamera, která je připojená ve stejné síti jako vaše PC. Zaškrtnutím vyberete kameru a vytvořením silného hesla ji aktivujete. Doporučujeme použít opravdu silné heslo skládající se ze speciálních znaků, velkých písmen a číslic.

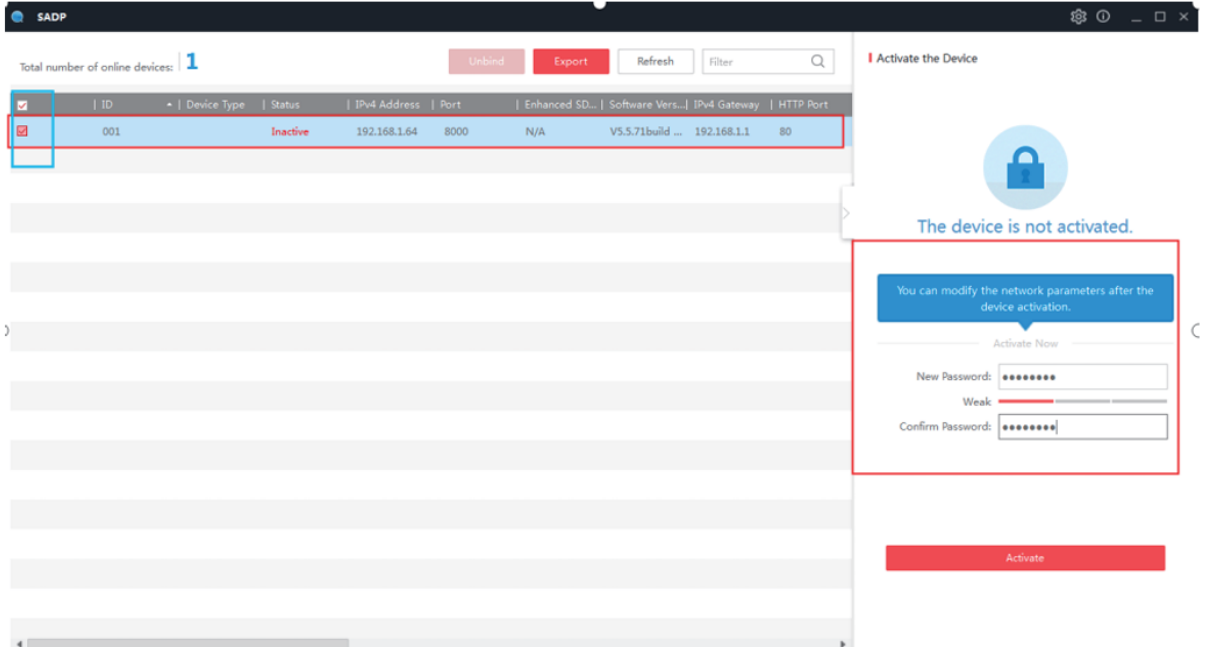

Dvojitým kliknutím na ip adresu kamery se otevře internetový prohlížeč. Přihlaste se do kamery vaším **vytvořeným heslem**. Výchozí uživatelské jméno je **admin**.

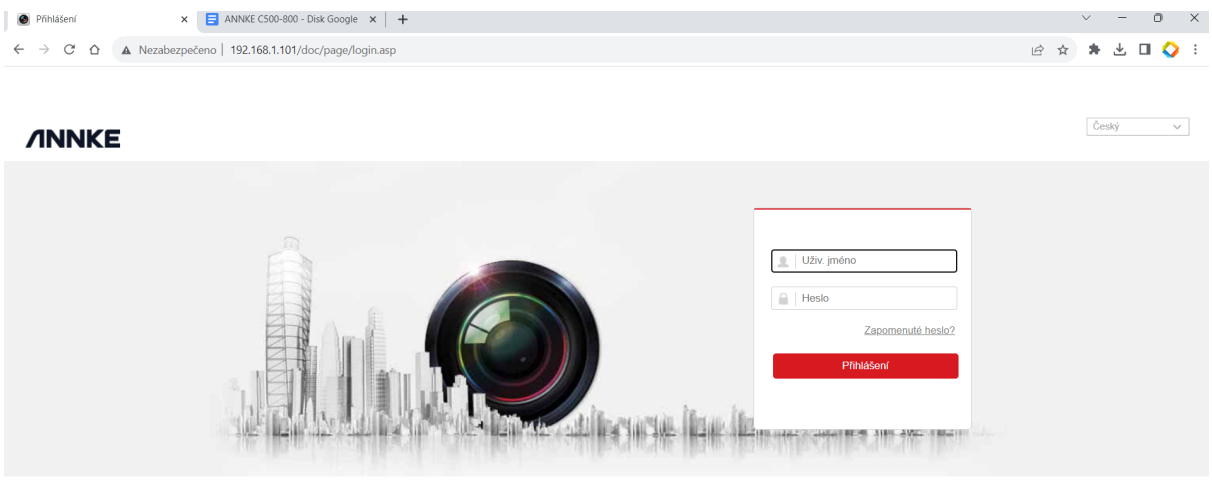

Pokud je potřeba, stáhněte si a nainstalujte plugin. Po znovu otevření prohlížeče uvidíte živé video z kamery. Nyní můžete provést všechna potřebná nastavení. Pokud potřebujete upravit IP adresu, můžete to opět provést pomocí programu SADP.

### **3. Aktivace v NVR rekordéru**

Připojte kameru k PoE NVR jednotce ANNKE. Pamatujte, že rozlišení kamery by nemělo být vyšší než rozlišení NVR rekordéru. Ujistěte se, že samotný NVR rekordér je již aktivován. Pokud je kamera bez hesla, po připojení se aktivuje automaticky. Pokud Přejděte do **Konfigurace**➡**Kamera. Zaškrtněte právě detekovanou IP kameru. Klikněte na Více**➡**Nastavení hesla k aktivaci.** Nyní zadejte heslo do NVR systému. Následně zadejte heslo kamery. Za chvíli se kamera objeví v seznamu jako aktivní. Stav se změní na připojeno.

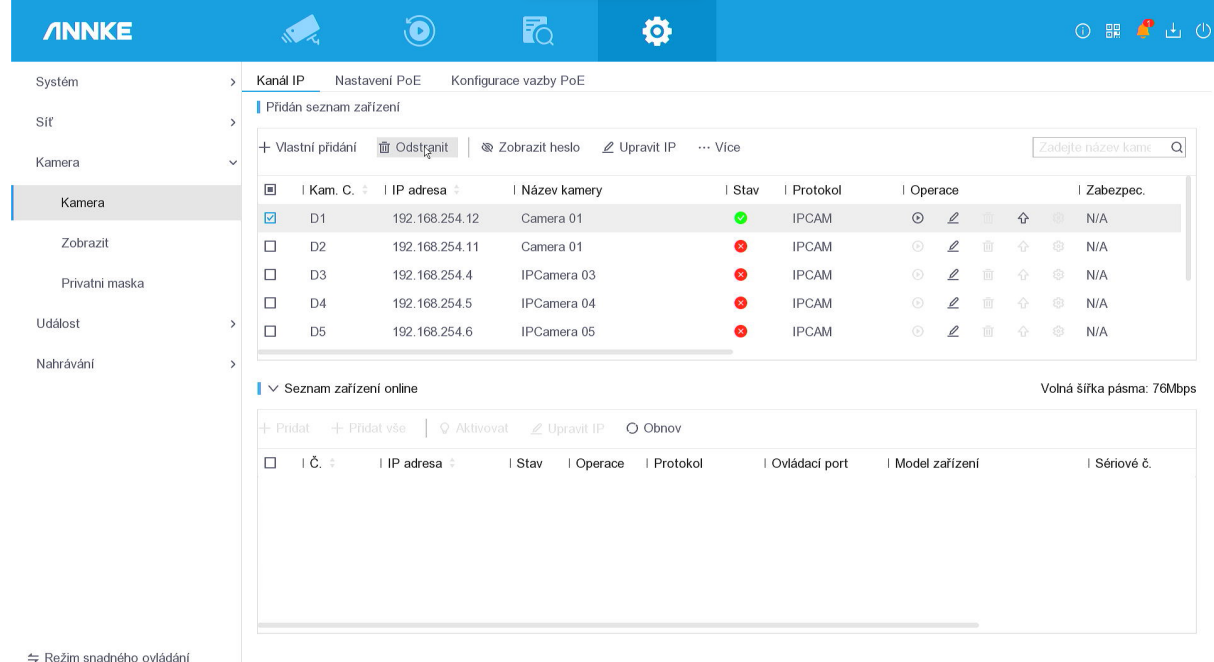

## **Připojení kamery k ONVIF NVR rekordéru**

Nejprve je nutné povolit ONVIF protokol v samotné kameře. Použijte program SADP, aktivujte kameru a poté přejděte pomocí internetového prohlížeče do nastavení (viz. popis výše). Následně přejděte do menu

**Konfigurace**➡**Síť**➡**Pokročilé nastavení**➡**Integrační protokol**. Zaškrtněte povolit ONVIF. Následně si vytvořte účet a heslo, které použijete při přidání kamery do NVR ONVIF rekordéru. Nyní můžete přidat kameru do všech kompatibilních zařízení.

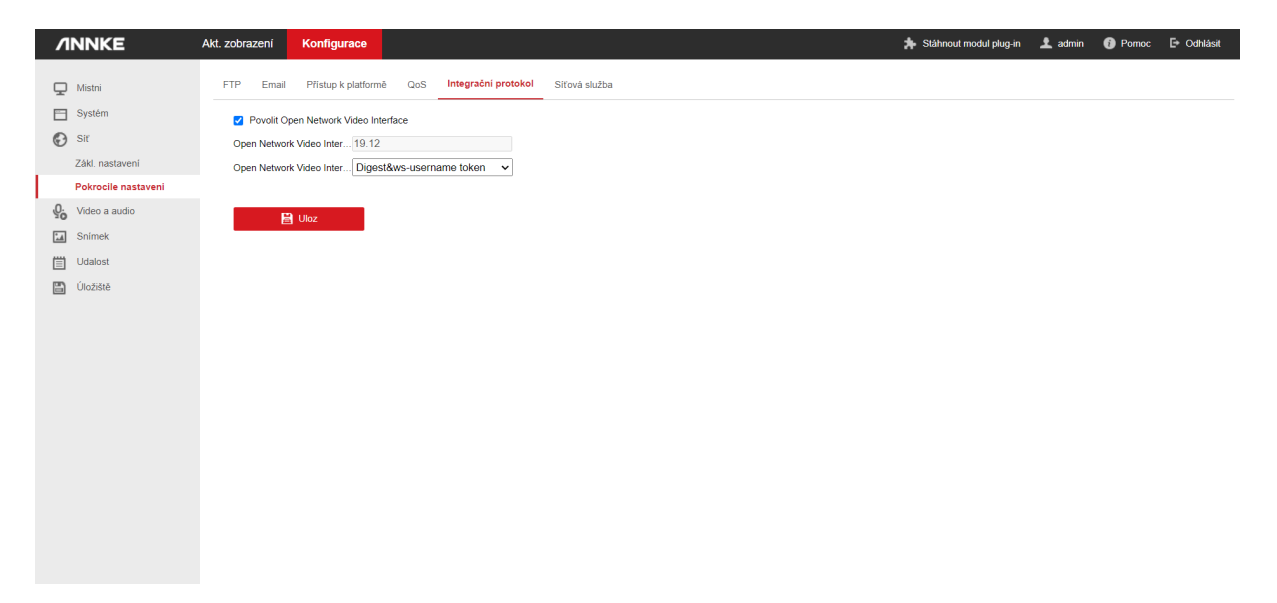

# **Připojení kamery pomocí PC**

Pokud chcete kameru spravovat pomocí PC, nejprve si stáhněte program **iVMS-4200** z našich stránek [www.smartip.cz/download.](http://www.smartip.cz/download) Nainstalujte program a nespouštějte ho (v posledním kroce odškrtněte Launch Client). Poté nainstalujte druhý program s českým jazykem **iVMS-4200 Multilingual** a vyberte pouze češtinu. Poté spusťte program iVMS-4200 a vyberte si češtinu. Vytvořte si uživatelské jméno a heslo.

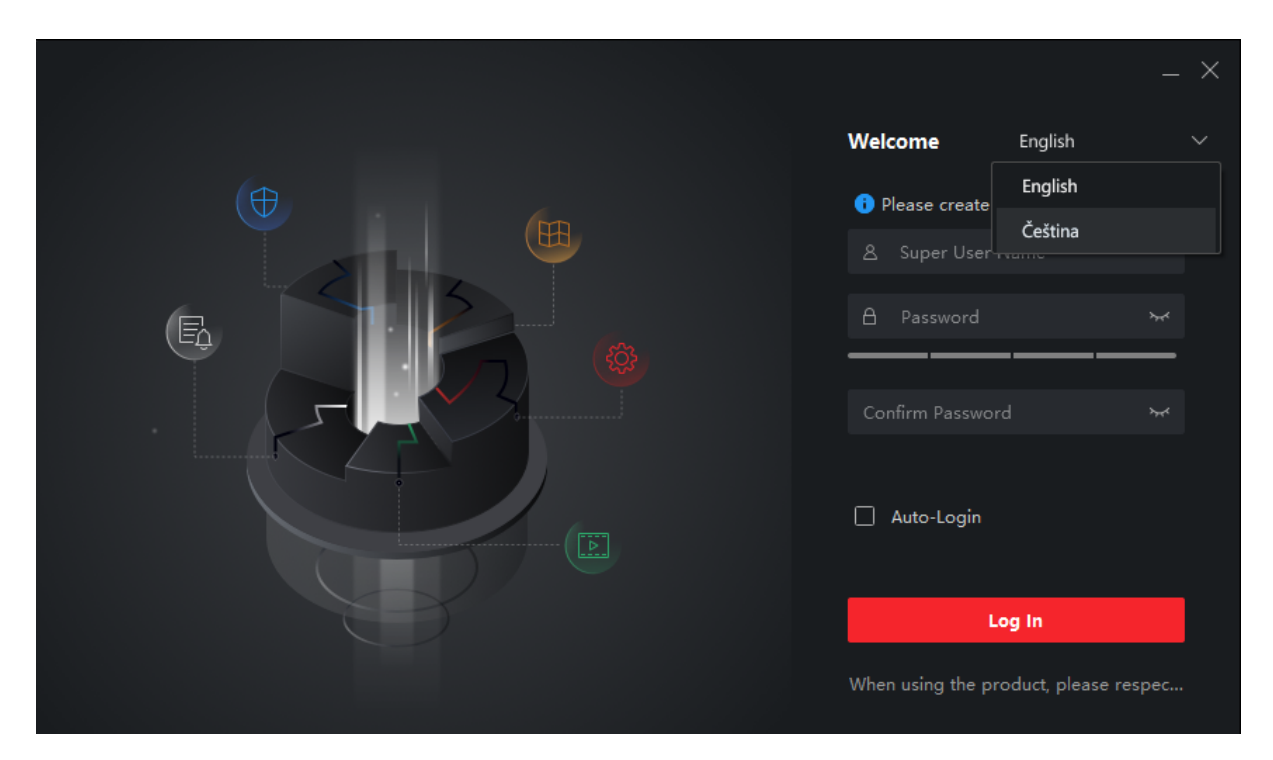

Následně klikněte na **Správa zařízení**➡**Online**. Ve spodní tabulce se vám objeví všechny kamery ve stejné síti. Vyberte kameru a klikněte na **Aktivace**. Vytvořte si silné heslo do kamery a také pro síťový provoz.

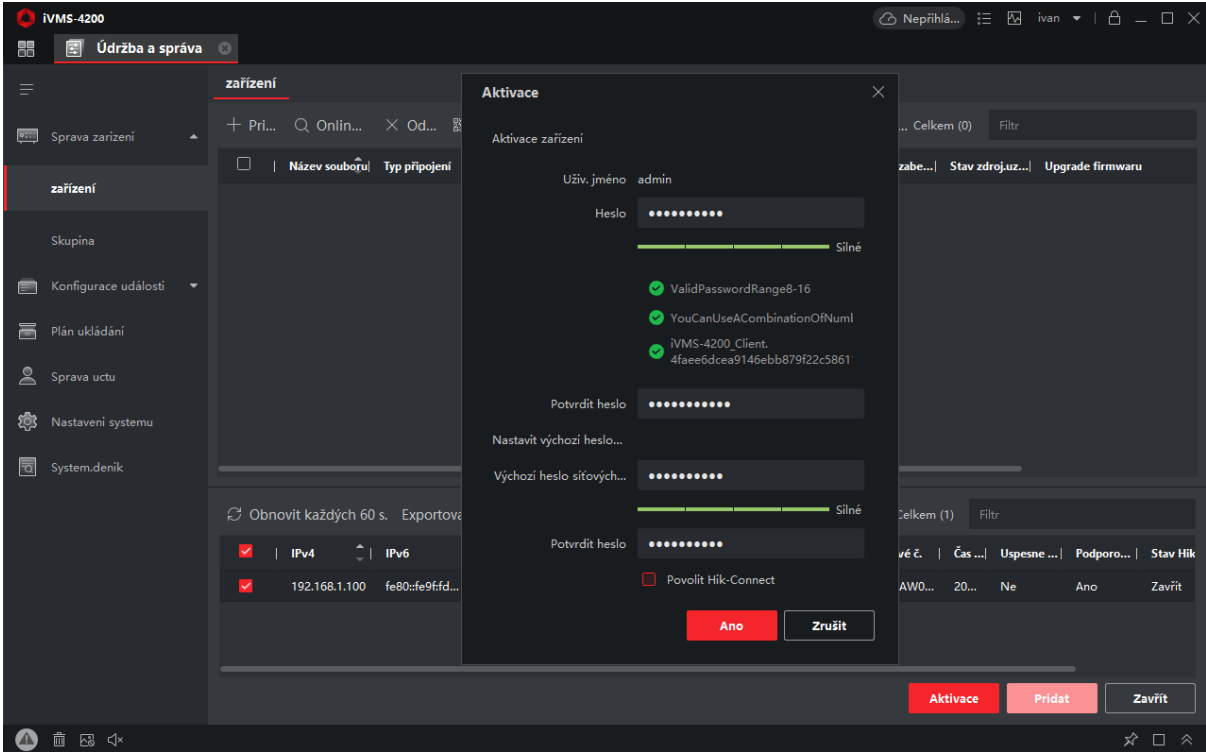

Nyní klikněte na **Přidat**. Vyskočí okno, kde je nutné kameru pojmenovat. Následně vyplňte uživatelské jméno a heslo do kamery, které jste před chvílí vytvořili a klikněte na **Přidat**. Kamera se objeví v horní tabulce.

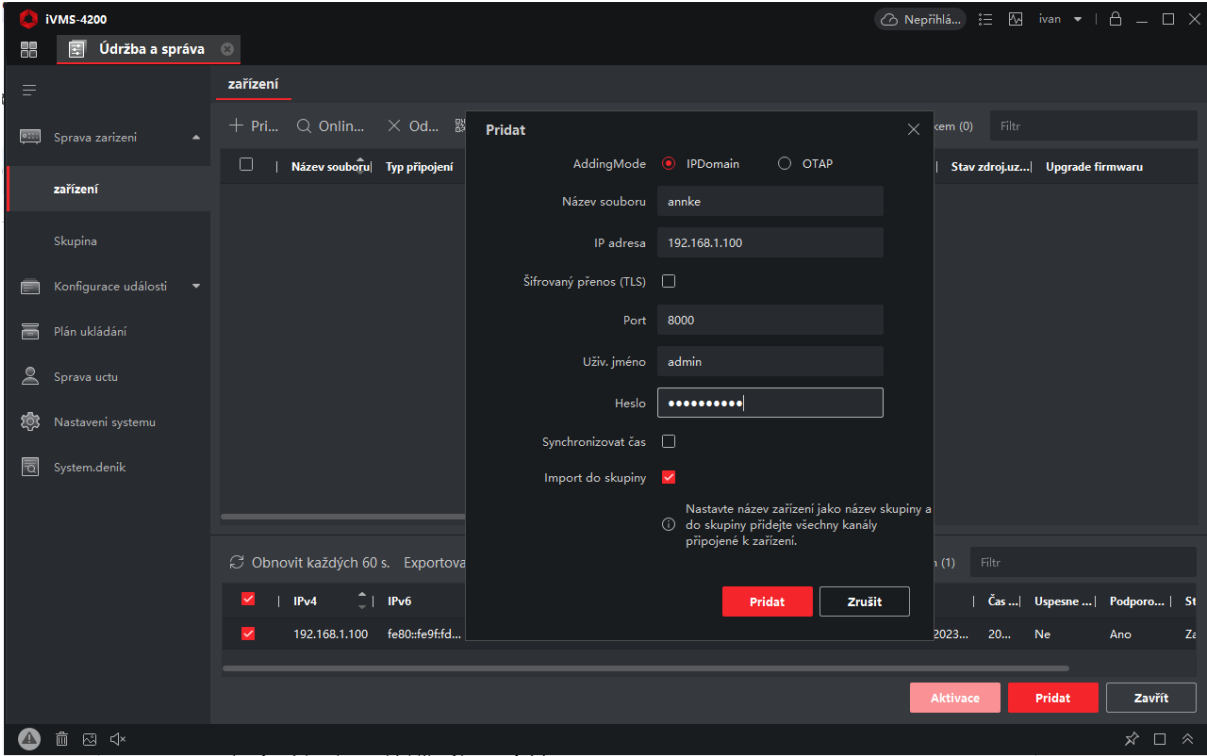

Následně přejděte na **Hlavní panel**➡**Hlavní zobrazení**. Vlevo klikněte na vaší kameru a objeví se živé video.

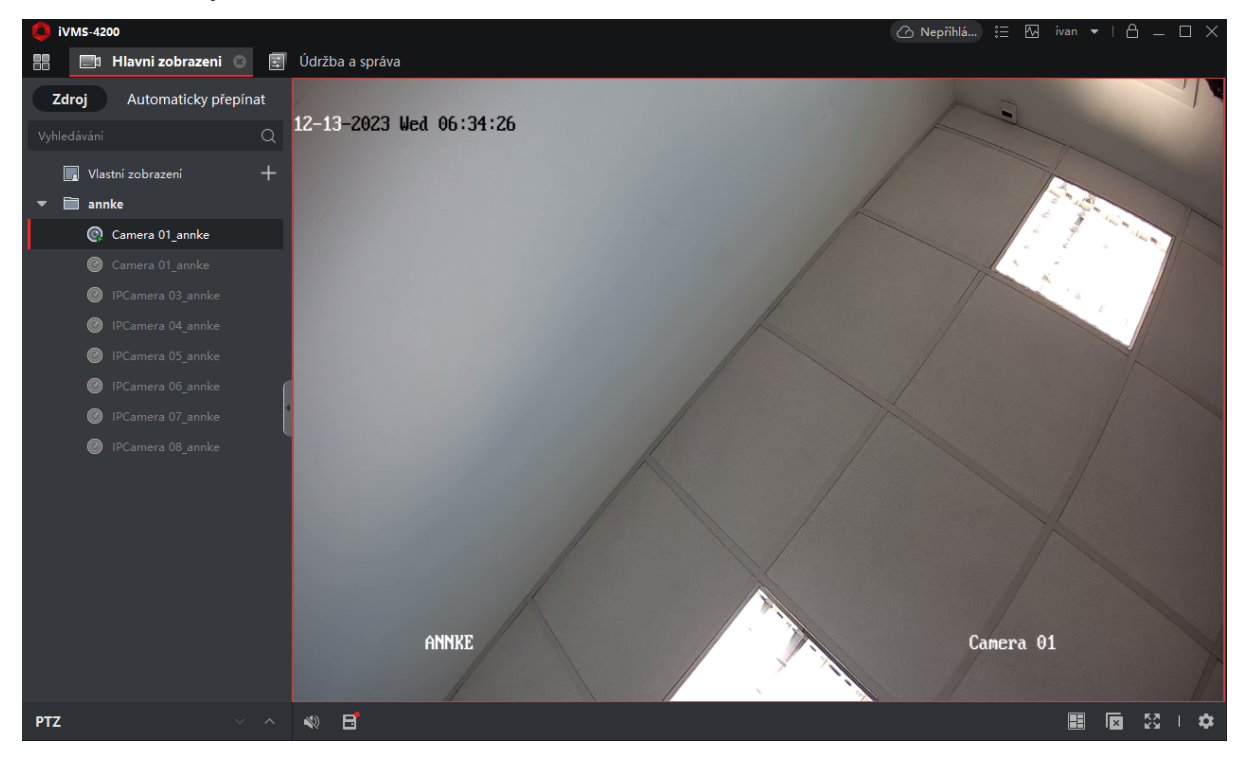

Toto označení znamená, že tento produkt by neměl být smíchán se zbylým domácím odpadem napříč státy celé EU. Abychom předešli možnému poškození životního prostředí nebo lidského zdraví nekontrolovanou likvidací odpadu; recyklujeme odpad zodpovědně a zároveň podpoříme opětovné využití materiálu. Chcete-li vrátit použité zařízení, využijte možnosti vrácení a sběr nebo kontaktujte prodejce, u kterého jste produkt zakoupili. Ten pak může produkt vzít k recyklaci a šetřit tak životní prostředí. Prohlášení výrobce, že produkt splňuje požadavky příslušných směrnic ES.

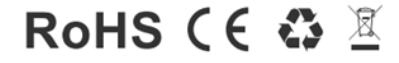